# **Editing Object Security and Assignment Policy**

[Object Security and Assignment Policy](https://knowledge25.collegenet.com/display/25HELP/Object+Security+and+Assignment+Policy) for locations, organizations, reports, and resources determine who is allowed to see, edit, request, and approve a given object. These settings can be configured in [Seri](https://knowledge25.collegenet.com/display/25HELP/Series25+Group+Administration+Help) [es25 Group Administration](https://knowledge25.collegenet.com/display/25HELP/Series25+Group+Administration+Help).

When editing object security and assignment policy, you can choose to do it for one group at a time or multiple groups. You must have "Set Location Object Security" or "Set Location Assignment Policy" permissions enabled (or the equivalent for organizations and resources) in in the [Administrative Options](https://knowledge25.collegenet.com/display/25HELP/Permissions+in+Series25+Group+Administration) section.

## <span id="page-0-0"></span>Editing Security for One Group

- 1. In Series25 Group Administration, select a single group and click **Configure... Edit Location /Organization/Report/Resource Security**.
- 2. Choose an existing search to display objects to edit. You can narrow results by typing in the filter search box.
- 3. Select any number of objects and click the **Actions** menu.
- 4. Select one of the following options:
	- **Edit Object Security** to set who can see or edit the object (see [Object Security\)](https://knowledge25.collegenet.com/display/25HELP/Object+Security+and+Assignment+Policy#ObjectSecurityandAssignmentPolicy-ObjectSecurity)
	- **Edit Assignment Policy** to set who can request or approve the object (see [Assignmen](https://knowledge25.collegenet.com/display/25HELP/Object+Security+and+Assignment+Policy#ObjectSecurityandAssignmentPolicy-AssignmentPolicy) [t Policy\)](https://knowledge25.collegenet.com/display/25HELP/Object+Security+and+Assignment+Policy#ObjectSecurityandAssignmentPolicy-AssignmentPolicy)
	- For locations, you can edit [Assignment Windows](https://knowledge25.collegenet.com/display/25HELP/Assignment+Windows+For+Locations)
		- **Edit Assignment Window** to set time-based exceptions on users' request permissions
		- **Clear Assignment Window** to erase any previously configured window on the object

| Configure Location Security For<br>Name: |                                        | Configure                    |                                 |                   |
|------------------------------------------|----------------------------------------|------------------------------|---------------------------------|-------------------|
| Anademics - Advanced                     |                                        |                              | 0                               |                   |
| Description:                             |                                        |                              |                                 |                   |
|                                          |                                        |                              | 0                               |                   |
| Select Existing Search ~                 |                                        | Q Find Location by Name<br>× |                                 |                   |
|                                          |                                        |                              |                                 |                   |
| 332 Matching Locations                   |                                        |                              |                                 |                   |
| Select or Deselect All Locations         | Select One or More Locations           |                              | Actions v<br>Display Settings ~ |                   |
| <b>Location Name</b>                     | Formal Name                            | <b>Object Security</b>       | <b>Assignment Policy</b>        | Assignment Window |
| <b>ARTS 101</b>                          | Davis Arts Center - Practice<br>Room 1 | Edit, Delete, Copy           | Assign, Unassign, Approve       |                   |
| <b>ARTS 102</b>                          | Davis Arts Center - Practice<br>Room 2 | Edit, Delete, Copy           | Assign, Unassign, Approve       |                   |
| <b>ARTS 103</b>                          | Davis Arts Center - Practice<br>Room 3 | Edit, Delete, Cooy           | Assign, Unassign, Approve       |                   |
| <b>ARTS 104</b>                          | Davis Arts Center - Practice<br>Room 4 | Edit, Delete, Copy           | Assign, Unassign, Approve       |                   |
| <b>ARTS 105</b>                          | Davis Arts Center - Practice<br>Room 5 | Edit, Delete, Cooy           | Assign, Unassign, Approve       |                   |

Image: Configuring location security for a single group

### <span id="page-0-1"></span>Setting Security for Multiple Groups

- 1. In Series25 Group Administration, select two or more groups and click **Configure... Edit Location/Organization/Report/Resource Security**.
- 2. From the drop-down menu, select a search to display a list of objects.
- 3. Choose which aspect of security you want to edit:
	- [Object Security](https://knowledge25.collegenet.com/display/25HELP/Object+Security+and+Assignment+Policy#ObjectSecurityandAssignmentPolicy-ObjectSecurity)
		- [Assignment Policy](https://knowledge25.collegenet.com/display/25HELP/Object+Security+and+Assignment+Policy#ObjectSecurityandAssignmentPolicy-AssignmentPolicy) (available for locations and resources only)
	- $\bullet$ [Assignment Windows](https://knowledge25.collegenet.com/display/25HELP/Assignment+Windows+For+Locations) (available for locations only)
- 4. A list of search results will appear with a column for each security group's current settings.
- 5. Use any of the filter options to narrow the search results:
	- Select a different search or security option at any time
	- Type an object's name into the search box
	- $\bullet$ Click **Show Differences** to only see objects where at least one security group has different settings than the others
		- Note: not available when searches include more than 1000 results
- 6. Select any number of objects you wish to change and click **Edit Selected Locations /Organizations/Resources**. (Or click **Clear Date Boundary** to remove assignment windows on locations.)

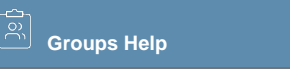

### **On This Page:**

- [Editing Security for One Group](#page-0-0)
- Setting Security for Multiple **[Groups](#page-0-1)**

#### **Related Topics:**

- [Object Security and](https://knowledge25.collegenet.com/display/25HELP/Object+Security+and+Assignment+Policy)  [Assignment Policy](https://knowledge25.collegenet.com/display/25HELP/Object+Security+and+Assignment+Policy)
- [Assignment Windows For](https://knowledge25.collegenet.com/display/25HELP/Assignment+Windows+For+Locations)  [Locations](https://knowledge25.collegenet.com/display/25HELP/Assignment+Windows+For+Locations)

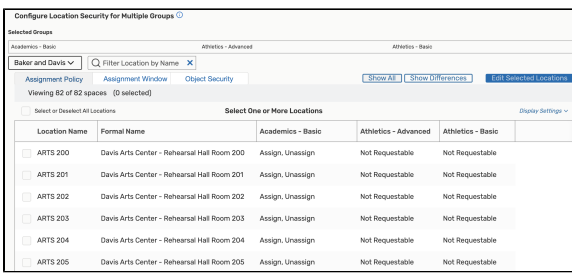

Image: Configuring location security for multiple groups

7. If a single object is selected, the display changes. Security groups are listed down the left-hand side. You can select a different security level for each group. Click **Save** when you are done.

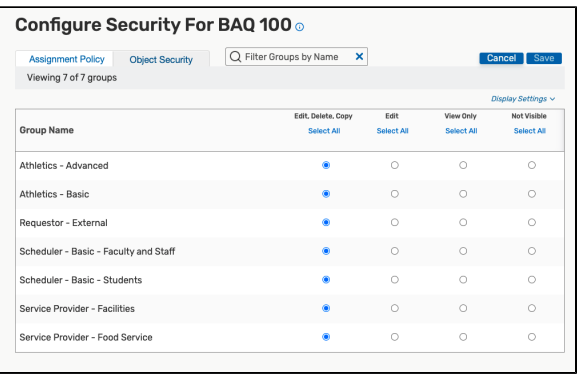

Image: Editing security for a single location

8. If multiple objects are selected, a pop-up window appears similar to the one when editing security for a single group.

Copyright © 2022 CollegeNET, Inc. Note: This information is for CollegeNET Series25 customer use only. [Series25 Customer Resources](https://knowledge25.collegenet.com/) • [Terms of Use](http://corp.collegenet.com/Terms.html) • [Privacy Policy](https://corp.collegenet.com/privacy.html) • [Learn About Series25](https://corp.collegenet.com/products/scheduling/scheduling.html) • [Contact CollegeNET](https://corp.collegenet.com/company/contact-us.html)